# AFIP SIMULADA

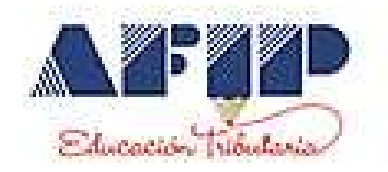

### S.i.Ap Sistema Integrado de Aplicaciones de la AFIP e IVA Simulado

### Manual del Alumno

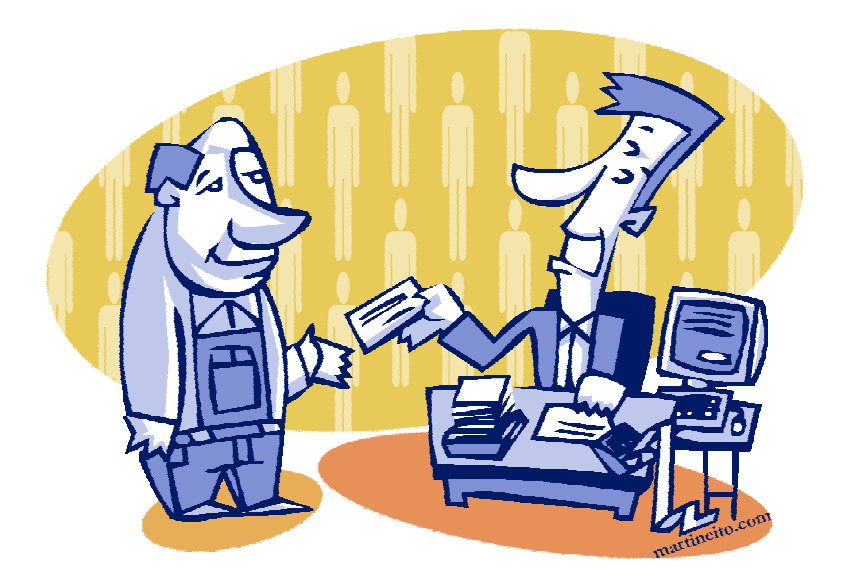

### S.i.Ap

### Sistema Integrado de Aplicaciones de la AFIP

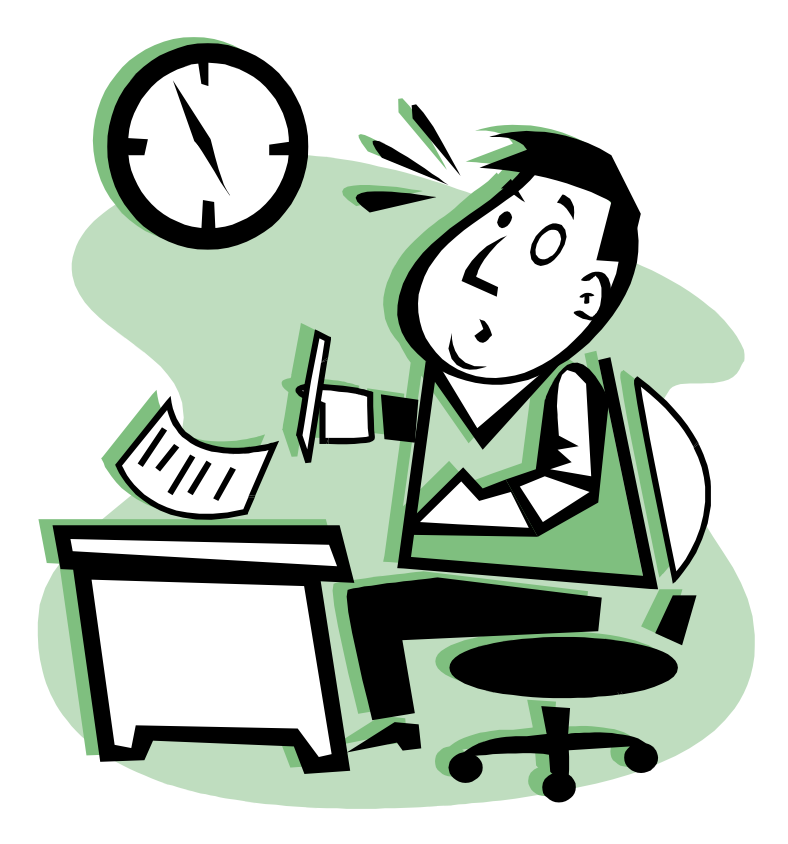

#### ALTA DE UN NUEVO CONTRIBUYENTE

En la Barra de Menú elija las opciones Mantenimiento, Contribuyente y Alta de Contribuyente Nuevo.

Le aparecerá a continuación la siguiente ventana, la cual complete con los datos de su empresa.

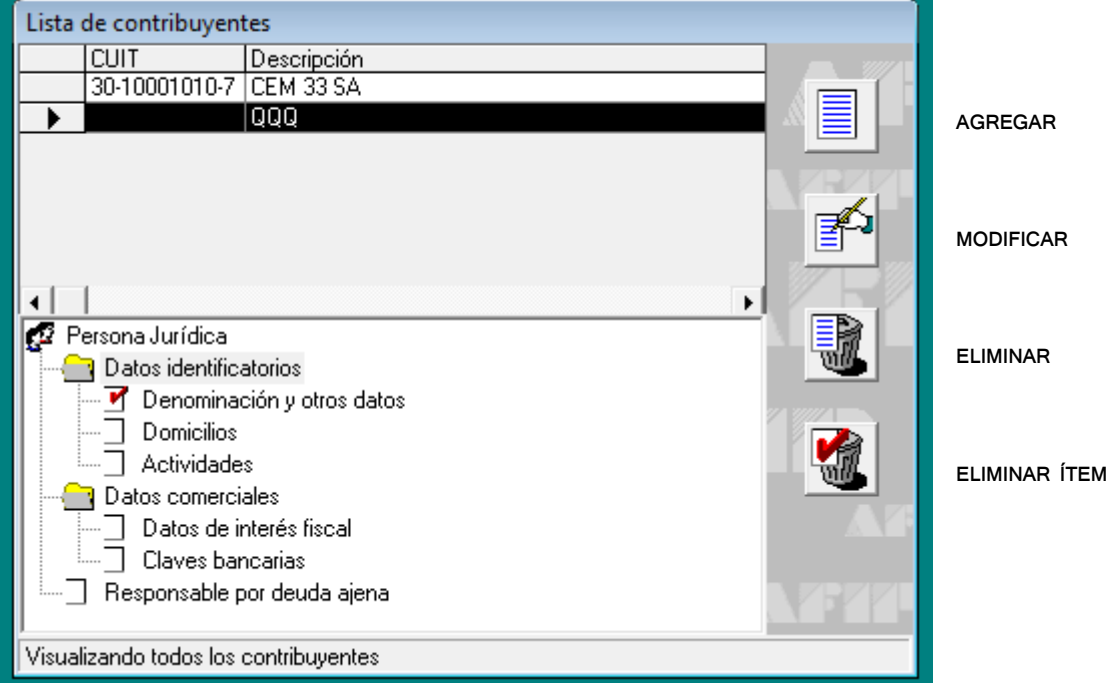

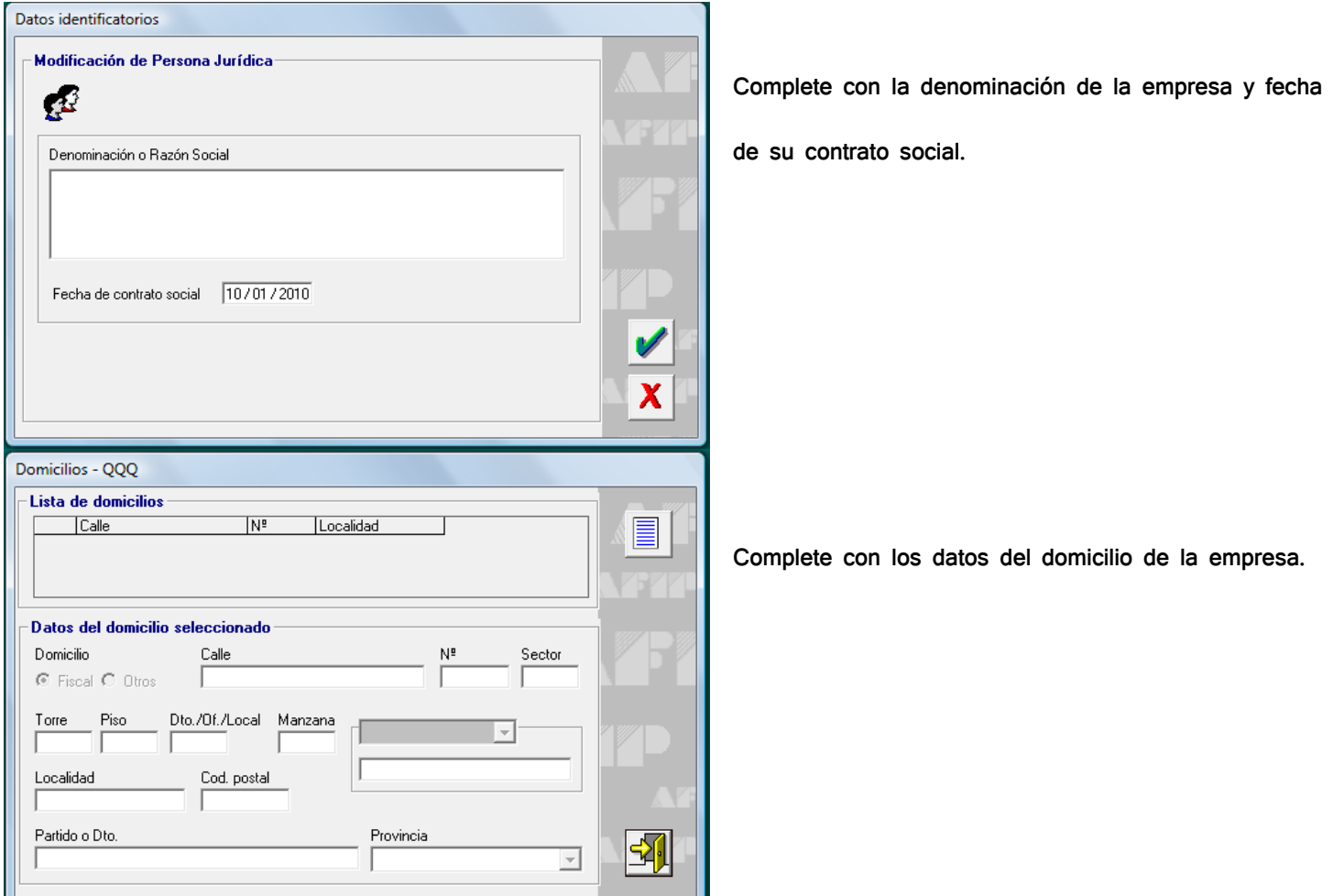

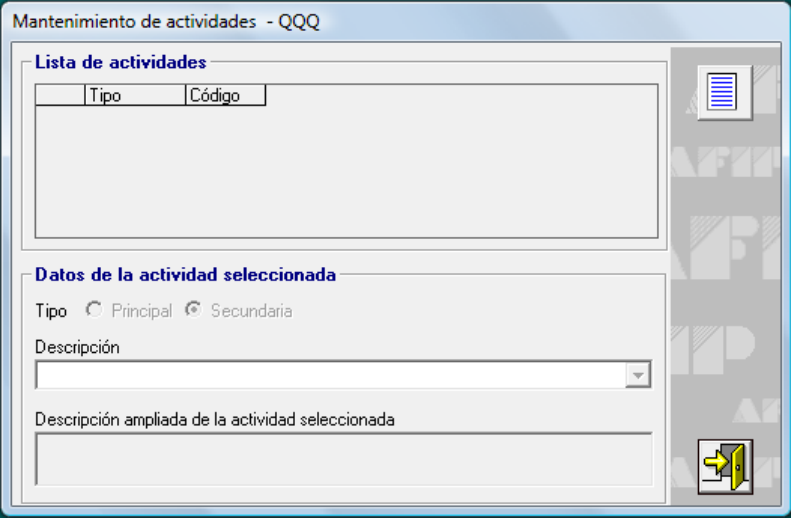

Complete con la actividad principal de la empresa,

según el codificador de actividades de la AFIP.

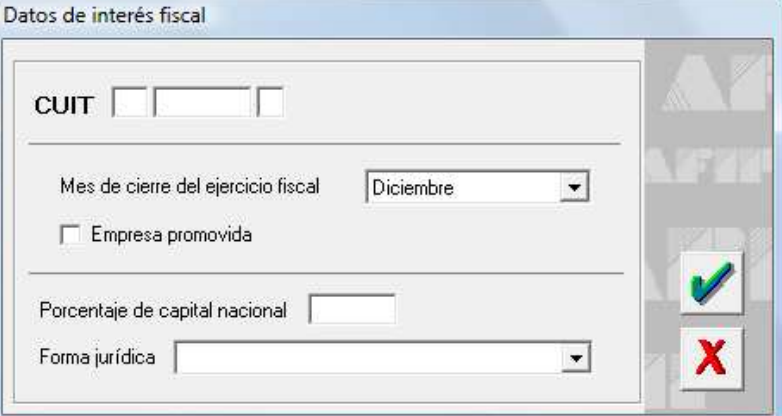

En la opción Datos Comerciales, Completar los datos de Interés Fiscal. En él, ingresar el CUIT, mes de cierre de ejercicio, porcentaje de capital nacional y forma jurídica.

Una vez realizada la base de datos de la empresa, se podrá utilizar el aplicativo IVA Simulado

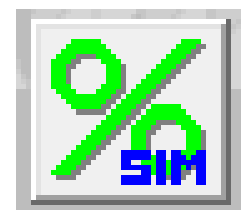

### IVA Simulado

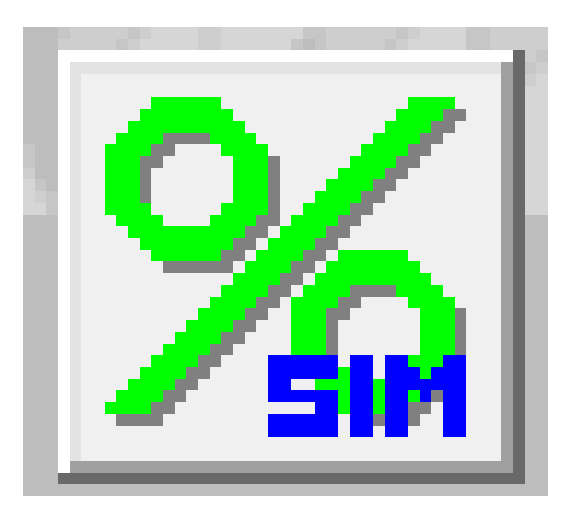

Ingresar al Siap para seleccionar la empresa con la cual trabajará. Una vez seleccionada, abrir el programa IVA

Simulado.

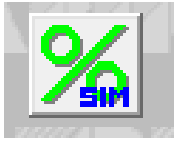

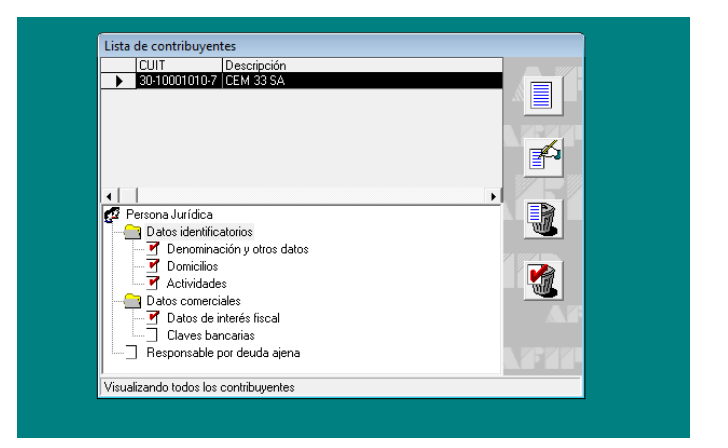

Al Ingresar al programa, la plataforma de trabajo será la siguiente:

Para poder realizar su primer Declaración Jurada de IVA, debe utilizar el comando AGREGAR con el siguiente ícono:

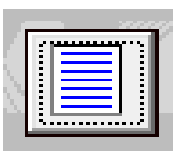

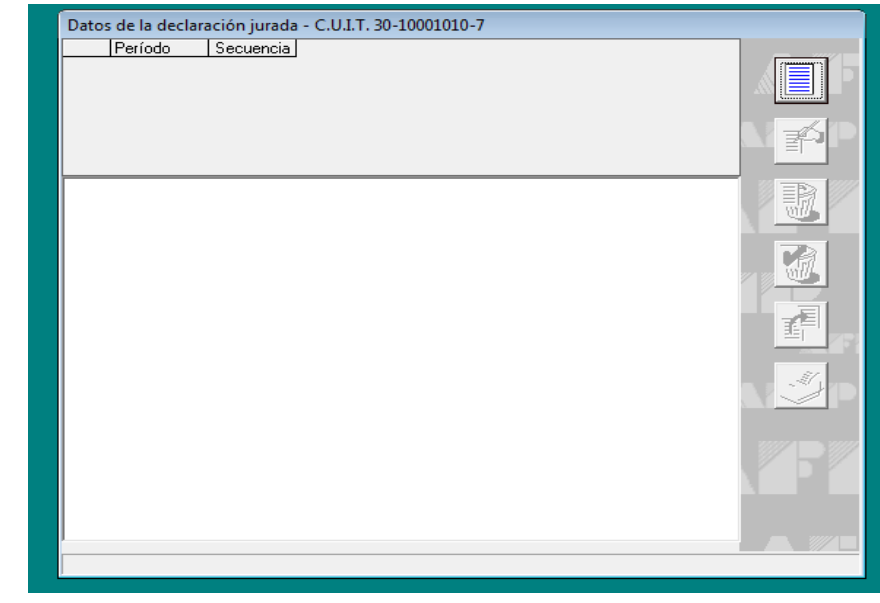

Al ejecutar el comando, le aparecerá la siguiente ventana, la cual deberá completar de la siguiente manera:

Período: mes que se debe declarar (vencido)

Secuencia: Original

Tipo de Régimen: Incluido en Tur IVA

Luego, Aceptar

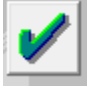

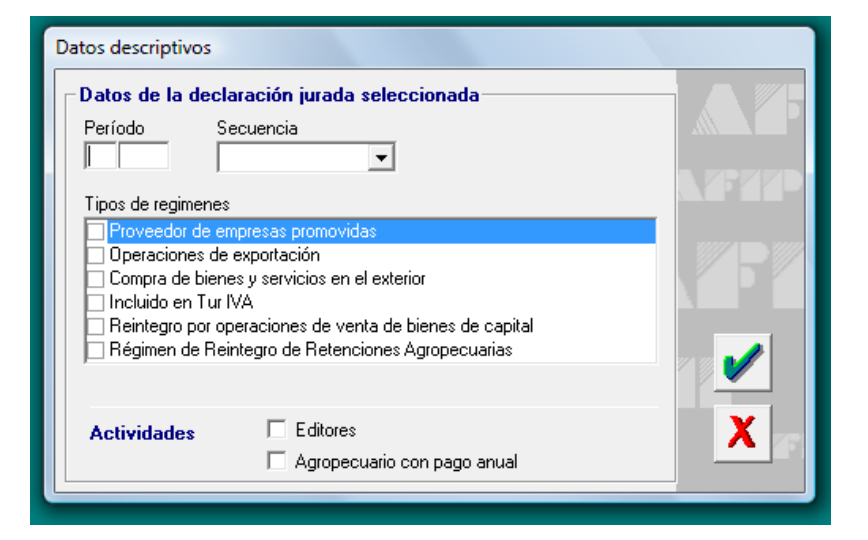

### Determinación de Débitos, Créditos e Ingresos Directos

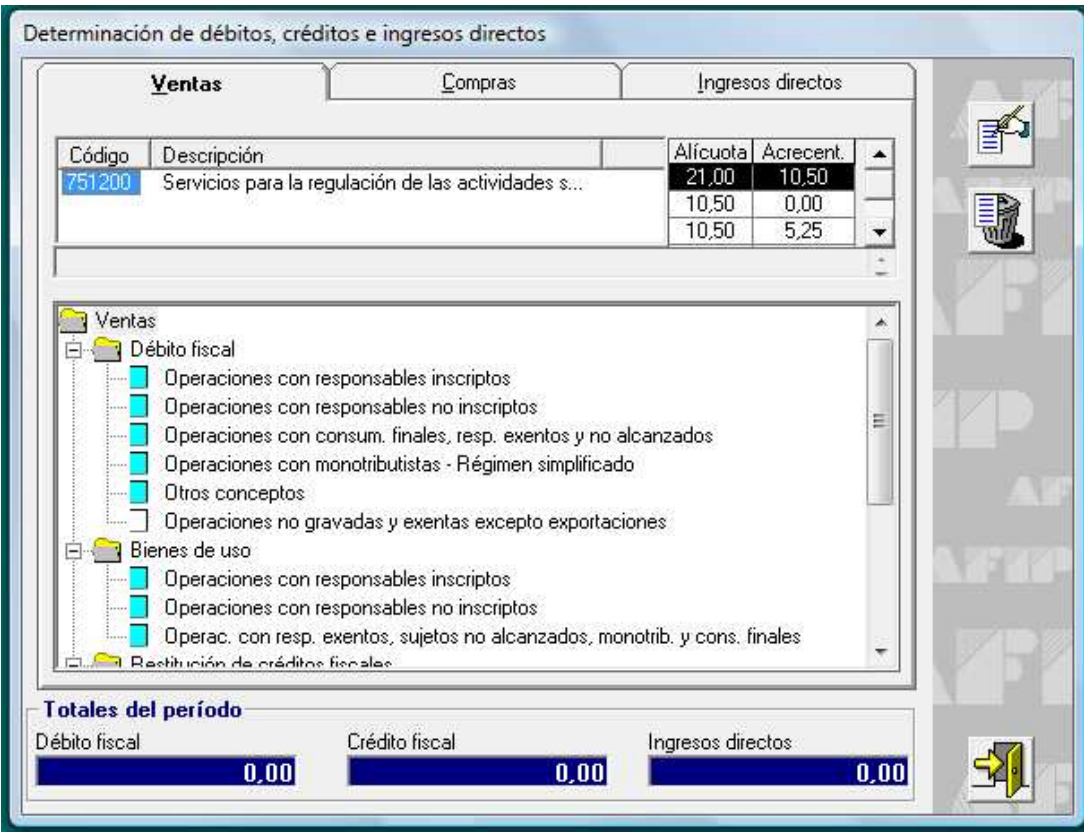

## Operaciones de Ventas

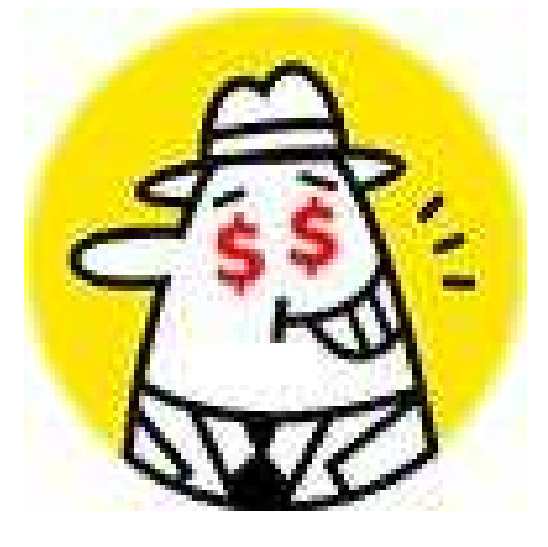

Se deben completar las secuencias correspondientes a las ventas con o sin débito fiscal. Para ello, trabajaremos con la

solapa VENTAS en sus diferentes opciones:

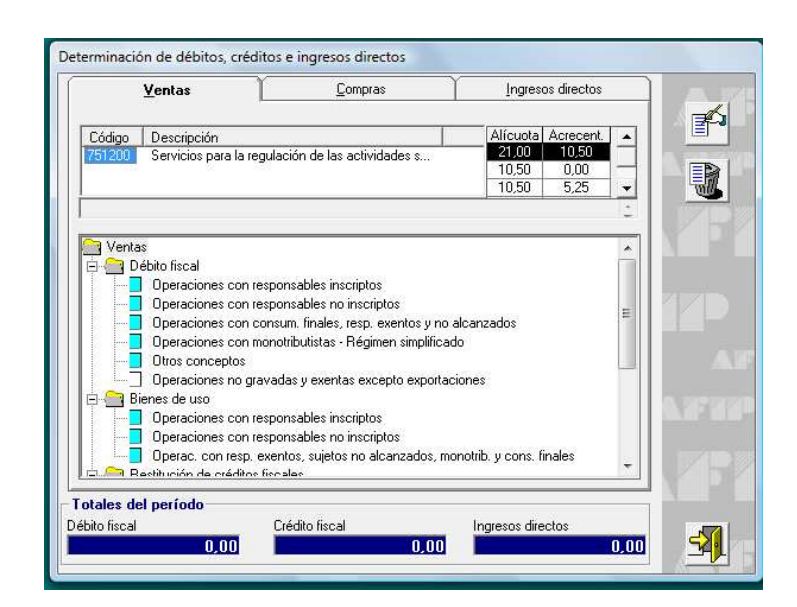

#### DÉBITO FISCAL

#### OPERACIONES CON RESPONSABLES INSCRIPTOS:

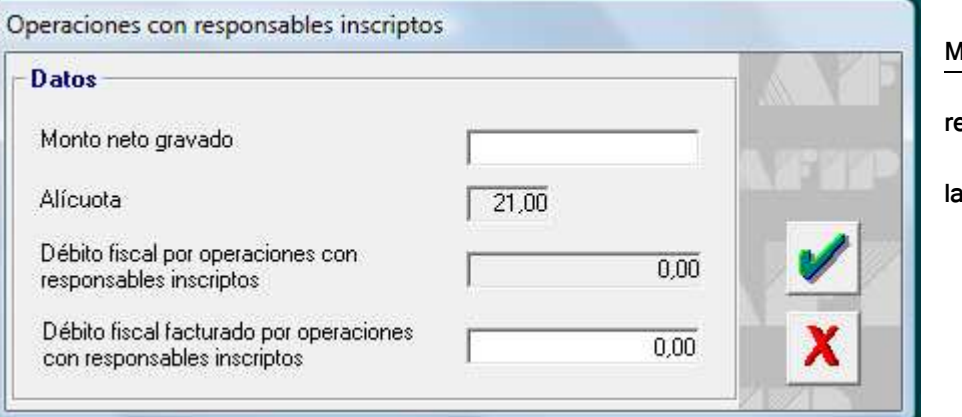

lonto neto gravado: total de ventas egistradas en el sub diario IVA VENTAS en columna Importe gravado a RI

#### OPERACIONES CON CONSUMIDORES FINALES, EXENTOS Y NO ALCANZADOS

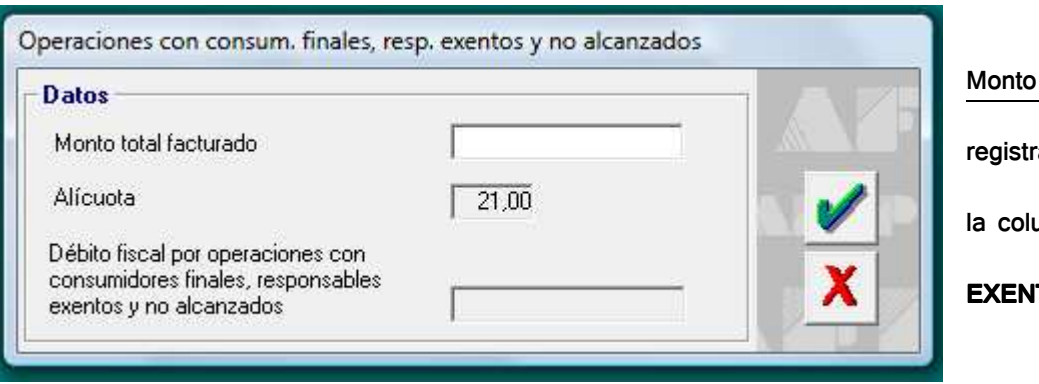

Monto total Facturado: total de ventas registradas en el sub diario IVA VENTAS en la columna Importe gravado a CF Y **EXENTOS** 

#### OPERACIONES CON MONOTRIBUTISTAS, RÉGIMEN SIMPLIFICADO

La operatoria es similar a la realizada anteriormente con los CF, utilizando la columna correspondiente del sub diario IVA

#### Ventas.

#### OPERACIONES NO GRAVADAS

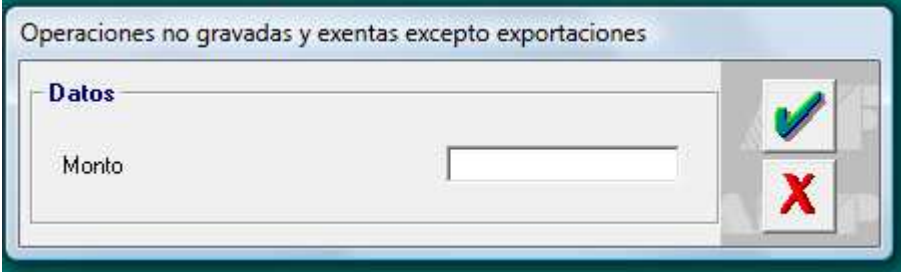

En este ítem se deben declarar las ventas que no están alcanzadas por el IVA, es decir, aquellos productos exentos que vendemos.

#### BIENES DE USO

En este ítem debemos realizar la declaración del débito fiscal proveniente de las ventas de bienes de uso que no forman parte de las mercaderías para la venta habitual de la empresa. La operatoria es similar a la anterior, discriminando de la misma manera las operaciones con Responsables Inscriptos, Consumidores finales, Exentos y monotributistas.

### RESTITUCIÓN DE CRÉDITOS FISCALES  $M$ C Originales A y C por Compra)

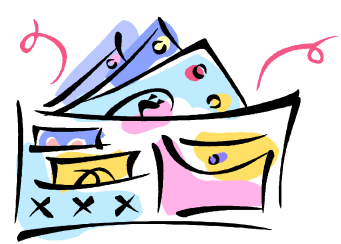

#### RESTITUCIÓN DE CRÉDITOS FISCALES

En este ítem se deben declarar las NOTAS DE CRÉDITO ORIGINALES, es decir, las operaciones disminución de deuda por COMPRAS (devoluciones, bonificaciones y errores en la facturación) provenientes del sub diario IVA Compras

#### POR COMPRAS DE BIENES EN EL MERCADO LOCAL

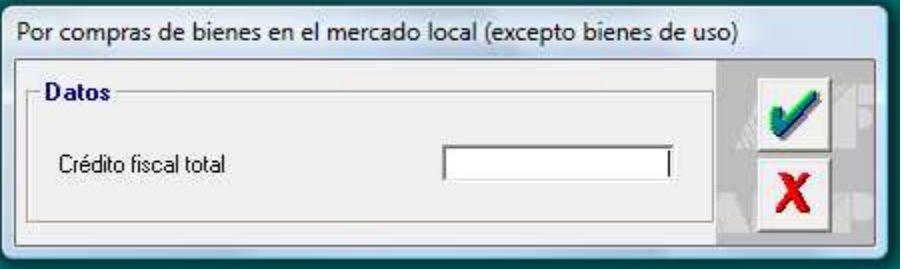

Aquí se declara el importe de Crédito Fiscal proveniente del sub diario IVA Compras, de la columna IVA 21% correspondiente a los conceptos de NCAO (entre paréntesis)

#### POR LOCACIONES

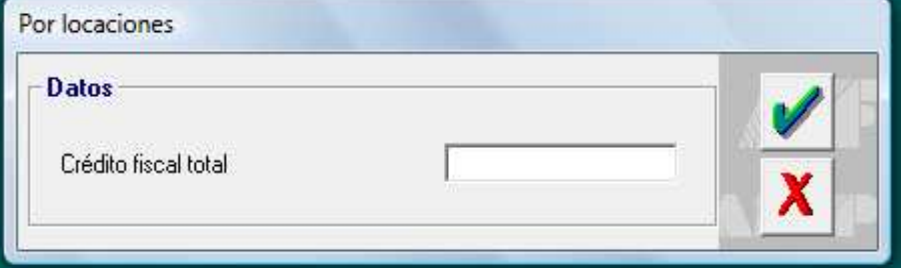

Aquí se declara en crédito fiscal por el alquiler de bienes muebles o inmuebles proveniente del sub diario IVA Compras, de la columna IVA 21% correspondiente a los conceptos de NCAO (entre paréntesis)

Aquí se declara en crédito fiscal por contratación de servicios (agua, luz, tel., etc.) proveniente del sub diario IVA Compras, de la columna IVA 21% correspondiente a los conceptos de NCAO (entre paréntesis)

#### **POR PRESTACIONES DE SERVICIOS**

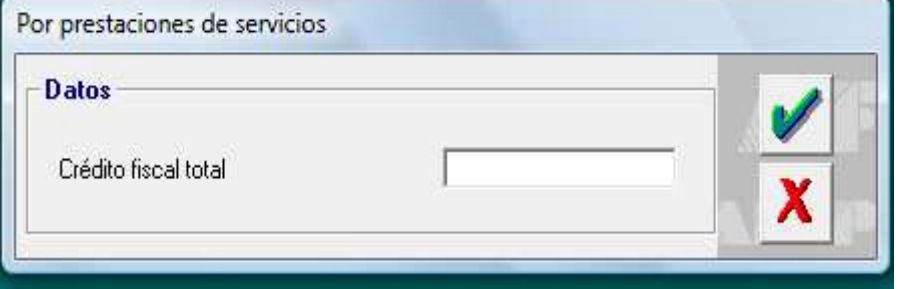

## Operaciones de Compras

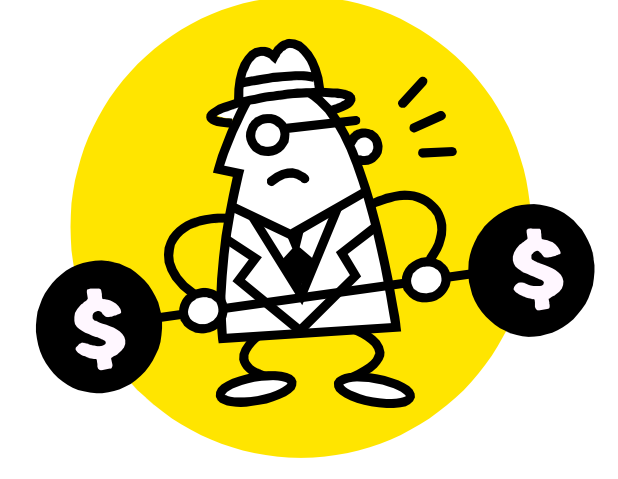

#### COMPRAS

Una vez terminada la liquidación de los débitos

por ventas, accedemos a la solapa Compras,

donde se realizarán las siguientes liquidaciones:

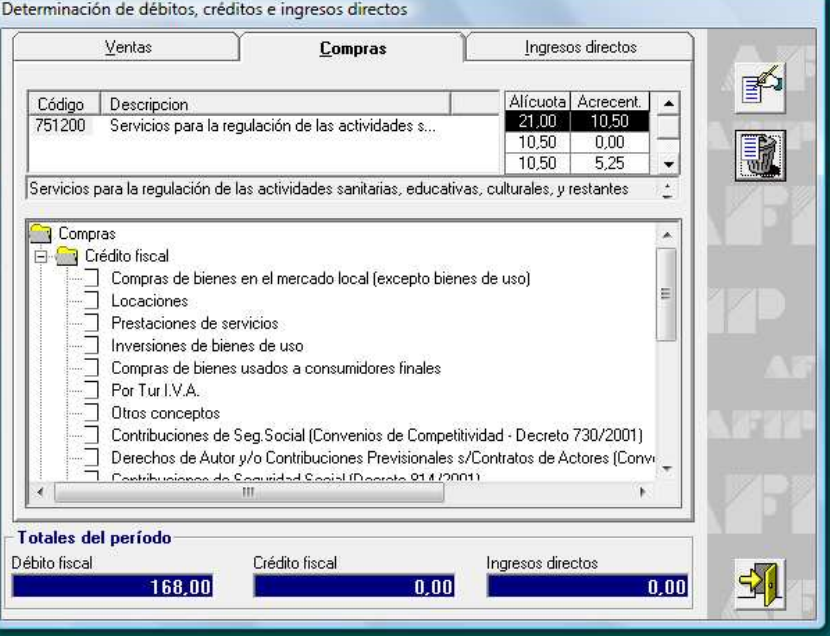

#### CRÉDITO FISCAL

#### COMPRA DE BIENES EN EL MERCADO LOCAL

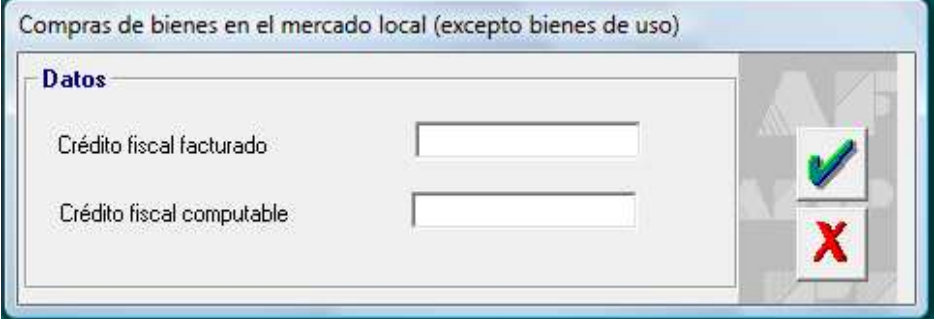

 Aquí se debe anotar sólo el Crédito Fiscal por compra de mercaderías, materias primas o gastos generales que no son bienes de uso, proveniente del sub diario IVA Compras en la columna IVA 21%

#### **LOCACIONES**

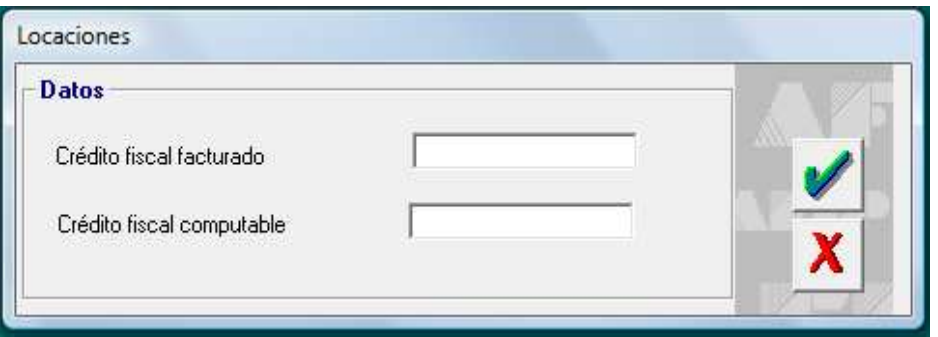

Aquí se debe anotar sólo el Crédito Fiscal por el alquiler de bienes de uso muebles o inmuebles, proveniente del sub diario IVA Compras en la columna IVA 21%

#### PRESTACIONES DE SERVICIOS

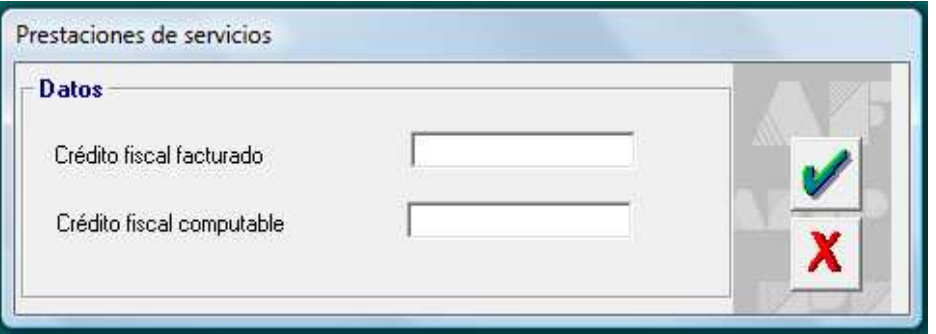

Aquí se debe anotar sólo el Crédito Fiscal por la contratación de servicios (agua, luz, tel., etc.), proveniente del sub diario IVA Compras en la columna IVA 21%

### RESTITUCIÓN DE DÉBITOS FISCALES (NC duplicadas A y B por Venta)

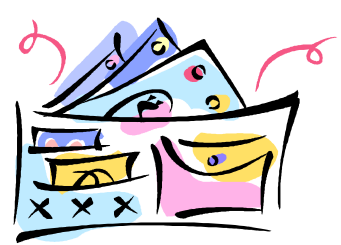

#### RESTITUCIÓN DE DÉBITOS FISCALES

En este ítem se deben declarar las NOTAS DE CRÉDITO DUPLICADAS, es decir, las operaciones disminución de deuda de los clientes por VENTAS (devoluciones, bonificaciones y errores en la facturación) provenientes del sub diario IVA

#### Ventas

#### OPERACIONES CON RESPONSABLES INSCRIPTOS:

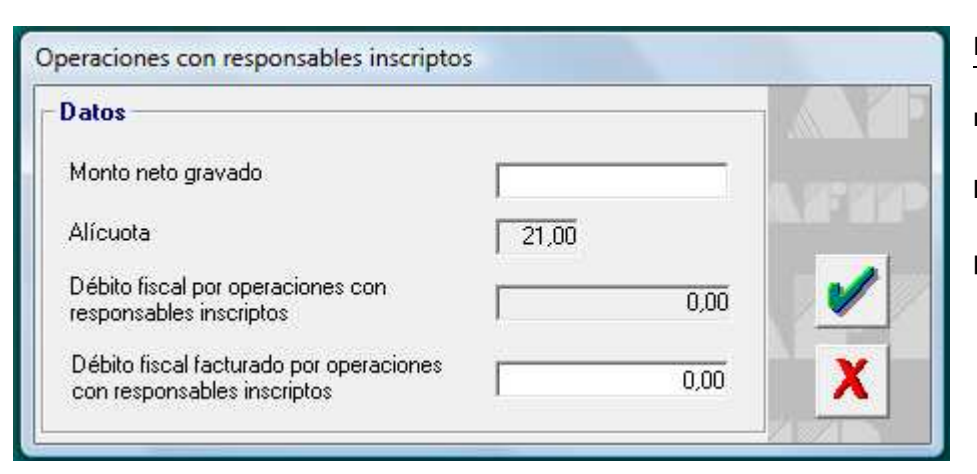

Monto neto gravado: total de NCAD registradas en el sub diario IVA VENTAS en la columna Importe gravado a RI (entre paréntesis)

#### OPERACIONES CON CONSUMIDORES FINALES, EXENTOS Y NO ALCANZADOS

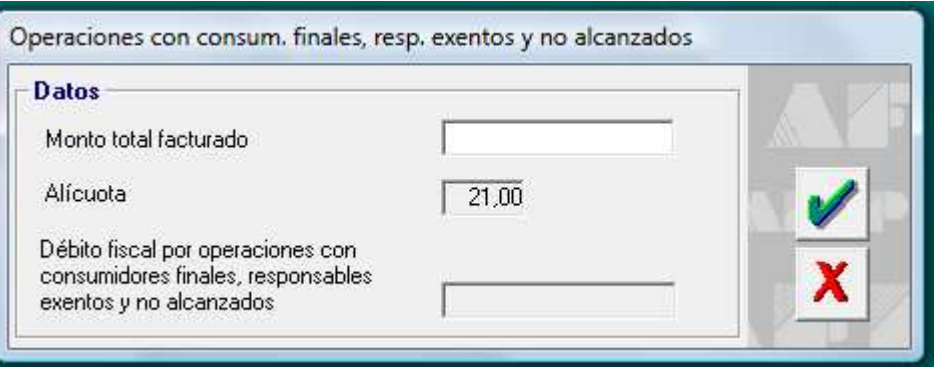

Monto total Facturado: total de NCBD registradas en el sub diario IVA VENTAS en la columna Importe gravado a CF Y EXENTOS (entre paréntesis)

#### OPERACIONES CON MONOTRIBUTISTAS, RÉGIMEN SIMPLIFICADO

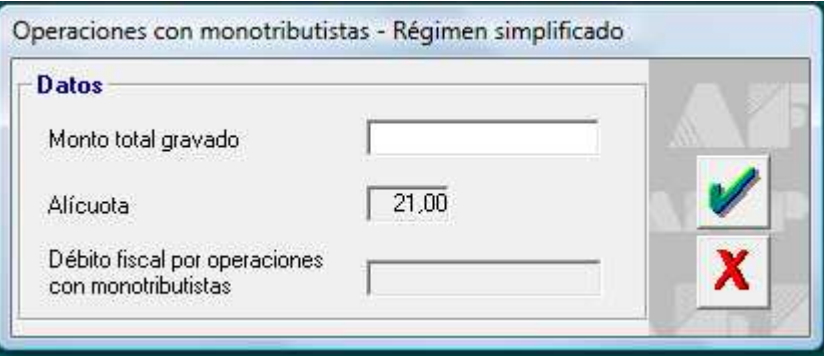

Monto total Gravado: total de NCBD registradas en el sub diario IVA VENTAS en la columna Importe gravado a MONOTRIBUTISTAS (entre paréntesis)

### OPERACIONES QUE NO GENERAN CRÉDITOS FISCALES

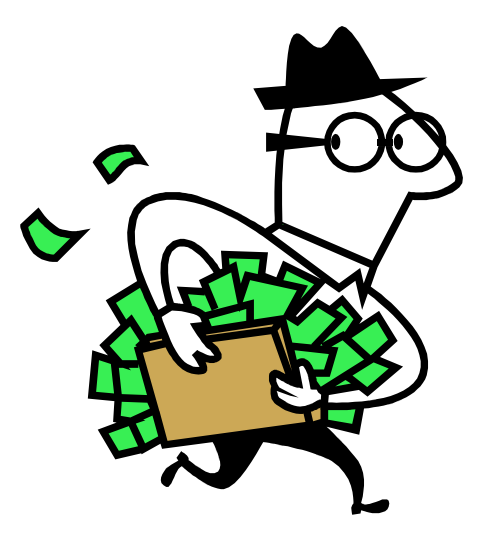

#### OPERACIONES QUE NO GENERAN CRÉDITO FISCAL

#### COMPRAS NO GRAVADAS Y EXENTAS

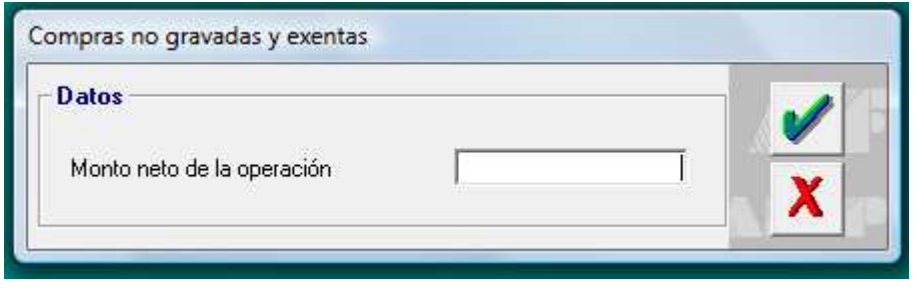

Aquí se deben registrar todas las compras realizadas con FCO a EXENTOS (que no llevan IVA).

#### **COMPRAS A MONOTRIBUTISTAS**

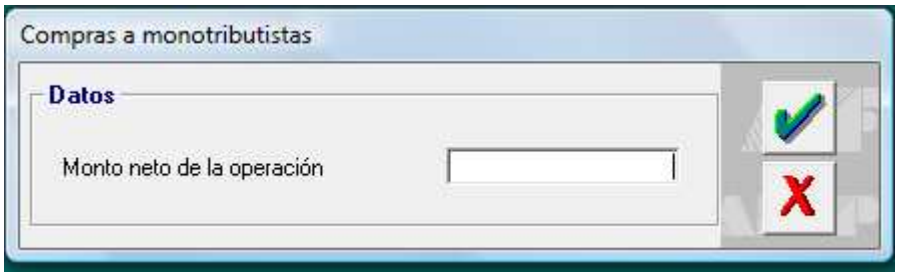

 Aquí se deben registrar todas las compras realizadas con FCO a MONOTRIBUTISTAS (que no llevan IVA).

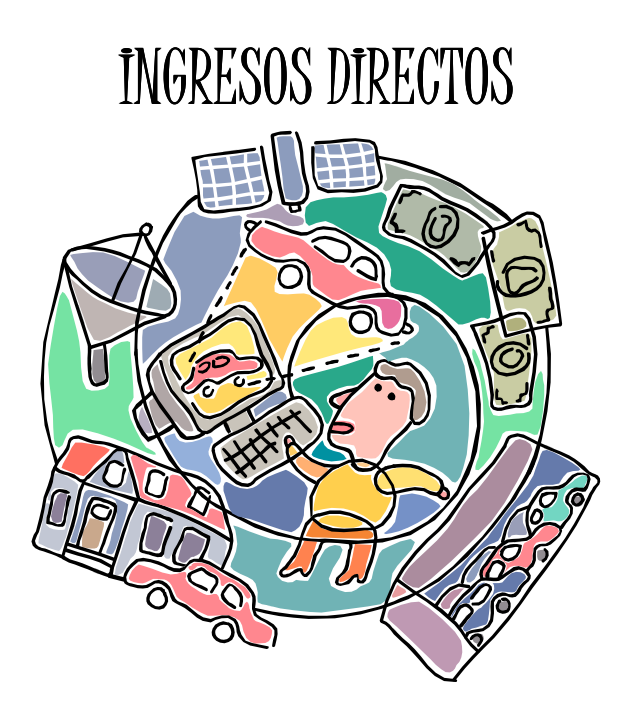

#### INGRESOS DIRECTOS

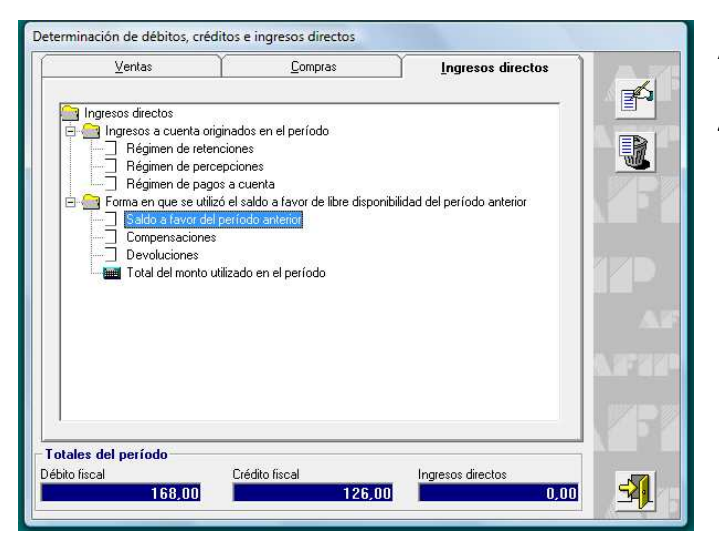

Aquí declararemos solamente SALDO A FAVOR DEL PERÍODO

ANTERIOR en el caso en el que lo haya.

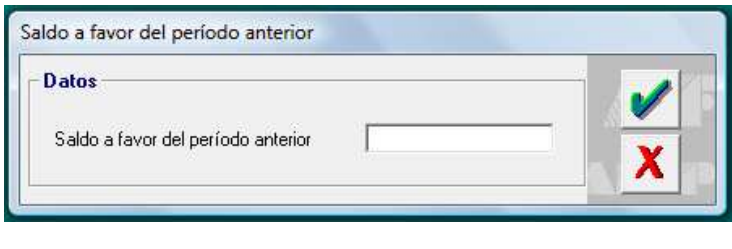

En el extremo inferior de la ventana en la que estamos trabajando, se van mostrando los totales de débito y crédito fiscal

que se fueron anotando.

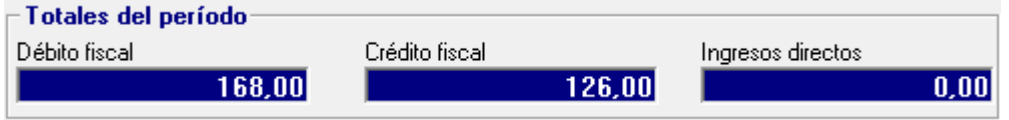

Una vez  $\left|\frac{1}{\sqrt{2}}\right|$  terminado este proceso, se debe salir de la ventana utilizando el ícono correspondiente:

# DETERMINACIÓN DEL IMPUESTO

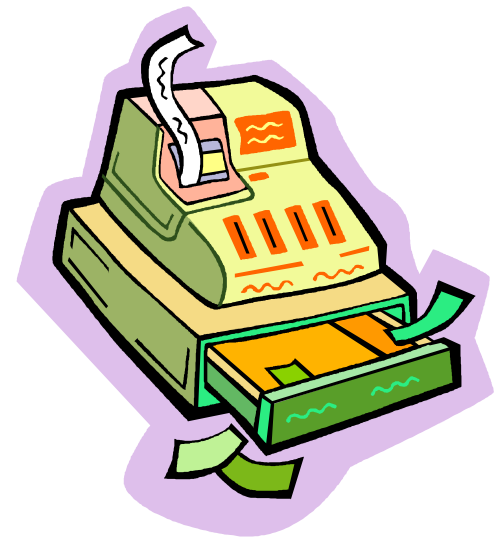

#### DETERMINACIÓN DEL IMPUESTO:

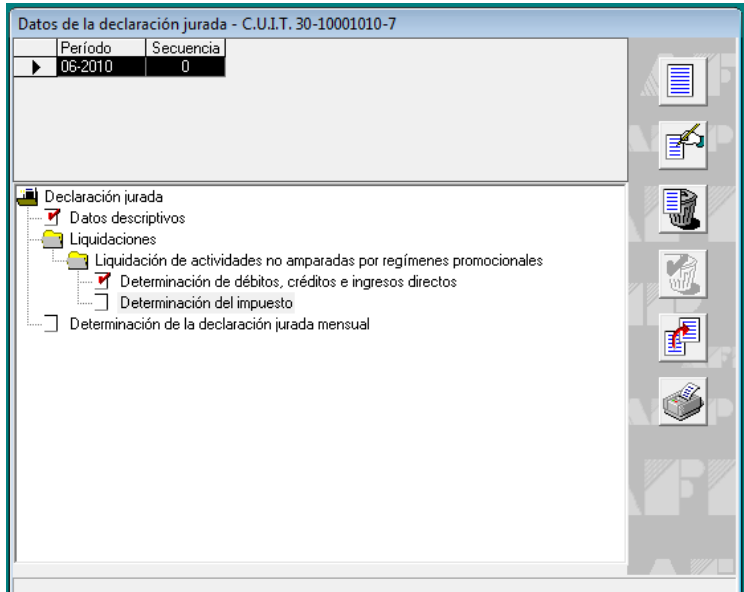

Una vez liquidados todos los importes, se debe ingresar en

la opción DETERMINACIÓN DEL IMPUESTO

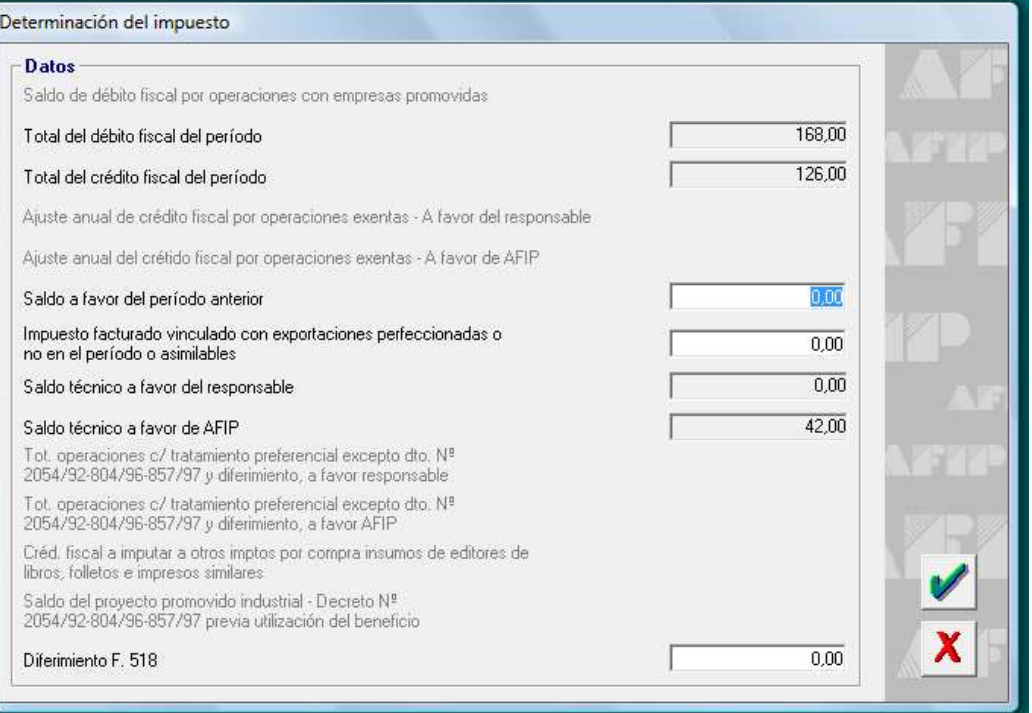

Total del débito y crédito del período: provienen de los datos ingresados en la liquidación.

Saldo a favor del período anterior: se debe anotar el mismo importe que se anotó en

Ingresos Directos bajo el mismo concepto.

Saldo técnico a favor del responsable: Aquí

automáticamente se completará en el caso de que haya saldo a favor.

Saldo técnico a favor de la AFIP: Aquí

automáticamente se completará en el caso de que haya saldo a pagar.

Diferimiento F 518: se debe transcribir el

importe de Saldo Técnico a favor de la AFIP

### DETERMINACIÓN DE LA DECLARACIÓN JURADA

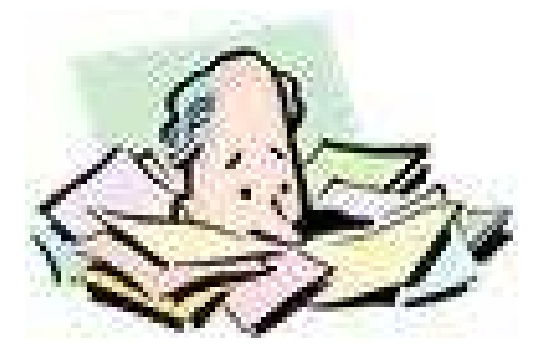

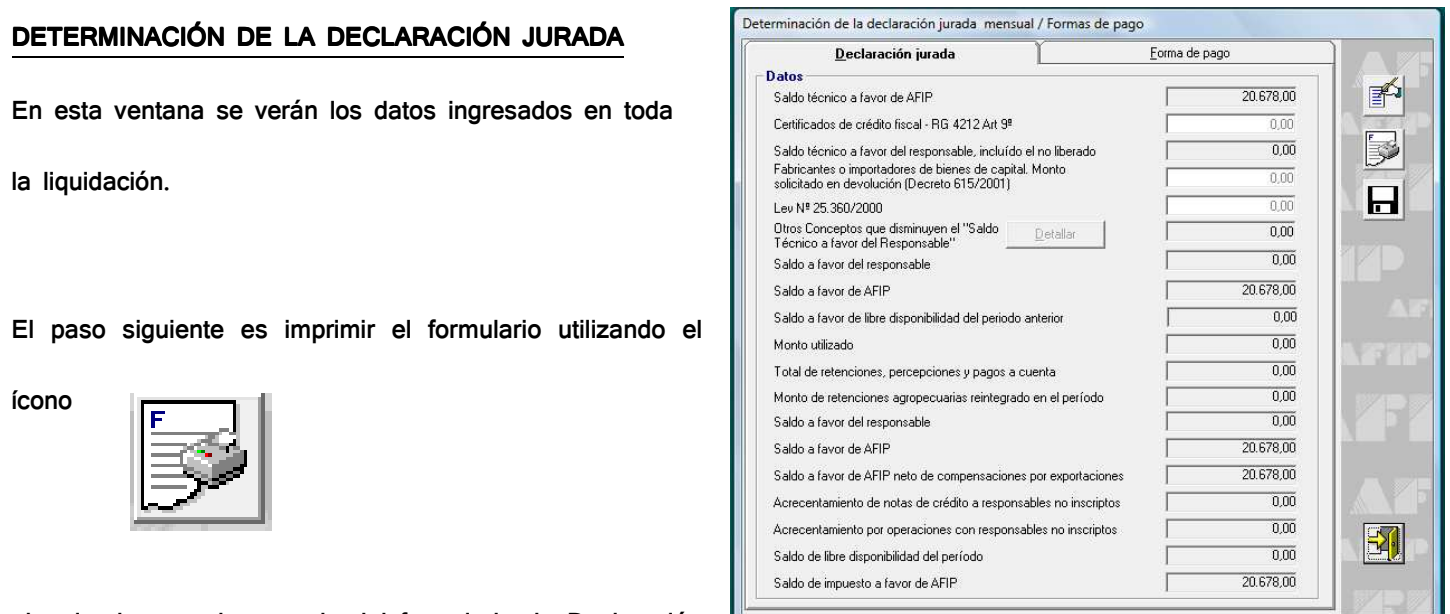

obteniendo una vista previa del formulario de Declaración

Jurada de IVA F 731, el cual la empresa debe imprimir, archivar y subir a la plataforma virtual de la Página Web de AFIP.

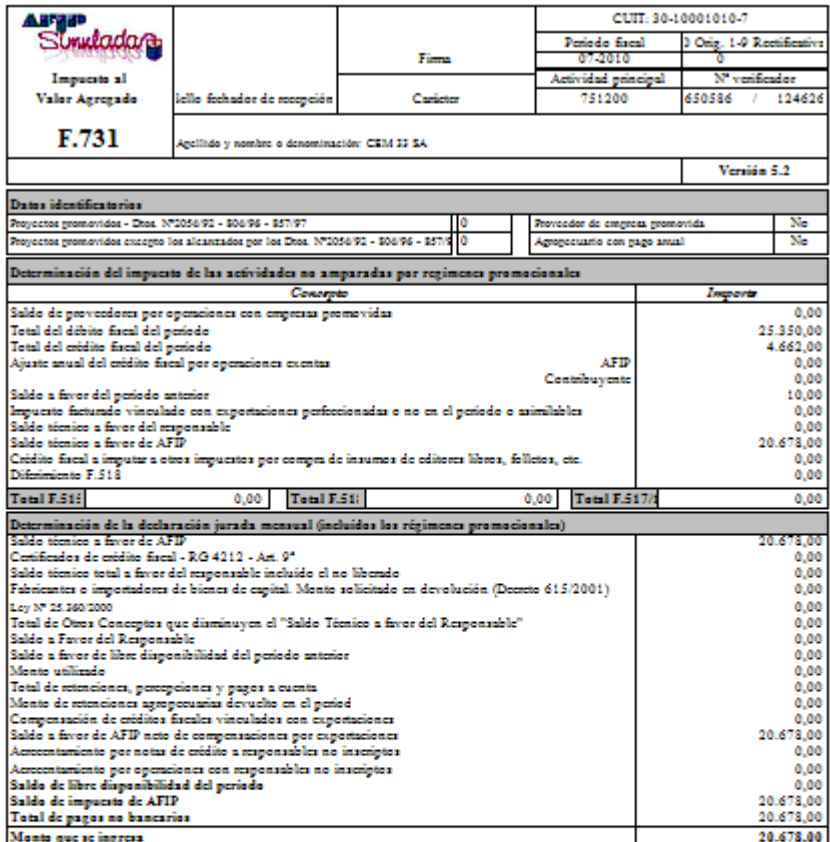

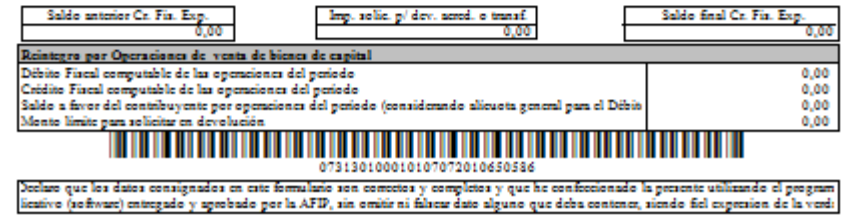

# ARCHIVO, CONSERVACIÓN Y PRESENTACIÓN VÍA INTERNET DE LA DECLARACIÓN JURADA

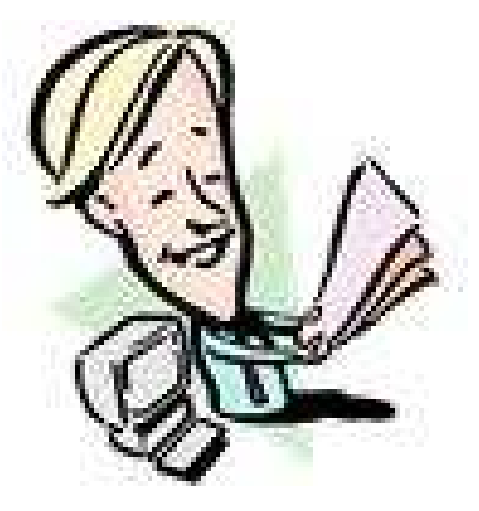

Para generar la copia que luego deberá presentar ante la AFIP, se debe utilizar el ícono

#### Importante: Para evitar Generar Archivo para Transferencia Electrónica de Datos inconvenientes a la **Destino** hora de buscar la C:\Program Files\S.I.Ap\AFIP\IVASIM examinar... Declaración Jurada,  $\Box$   $\in$  [HP]  $\overline{\phantom{a}}$ **SIC** deberá crear una Program Files S.I.Ap SAFIP carpeta fácil de ubicar. N IVASIM a ddji Crear carpeta  $0\,\%$ Porcentaje completado

#### IMPRESIÓN DE LA PRUEBA FIEL DEL PROCEDIMIENTO

Una vez concluida la realización de la liquidación del IVA, es necesario realizar una copia en papel del procedimiento que

se realizó. Para ello, se debe utilizar el ícono imprimir proveniente de la ventana "Datos de la DDJJ"

#### PRESENTACIÓN DE LA DECLARACIÓN JURADA VÍA INTERNET

Ingrese a la página oficial de AFIP: www.afip.gov.ar y al micro sitio del menú horizontal

en el extremo inferior de la página

Generar Disquete / CD / Archivo

En el Margen izquierdo, ingrese al vínculo de AFIP SIMULADA

:Tmulac

**IN DIRECT DE ERREN HOOFING BIRREN HAR BRIGHTEN IN BRIGHT BIRREN EN A 18 DE BRIGHT** 

AN ALCOHOL AND ALCOHOL CONTINUES AND CONTINUES ON A RELEASE AND A SHOPLIFTING AND A RELEASE.

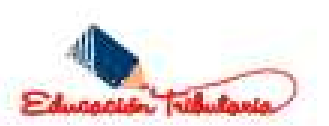

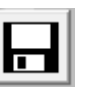

Ingrese con su clave fiscal, la cual obtuvo mediante la inscripción on line y la que resulta ser su mismo CUIT.

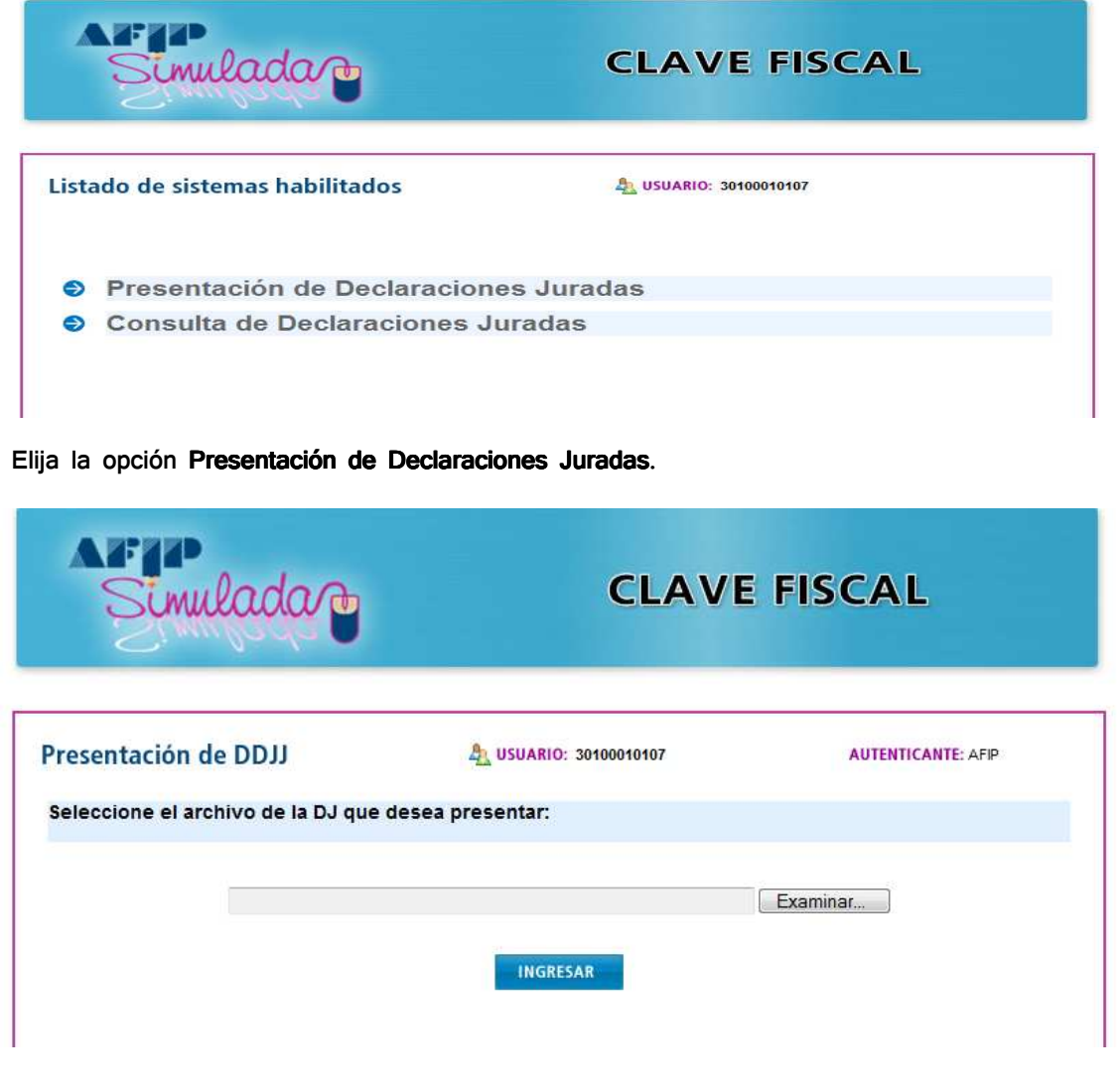

Utilice el ícono Examinar para buscar la DDJJ que desea subir. A continuación, se abrirá el siguiente cuadro de diálogo:

Busque la DDJJ donde realizó la copia y ábrala para cargarla por Internet.

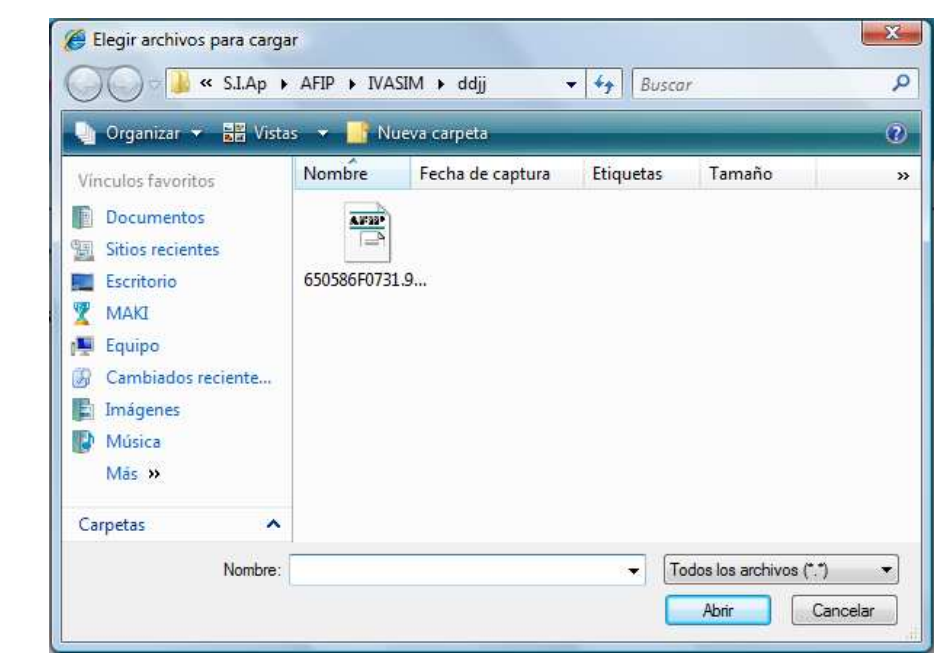